# ICNEDIA

### Manuel utilisateur autoradio Android FRANÇAIS

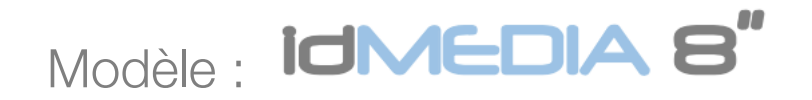

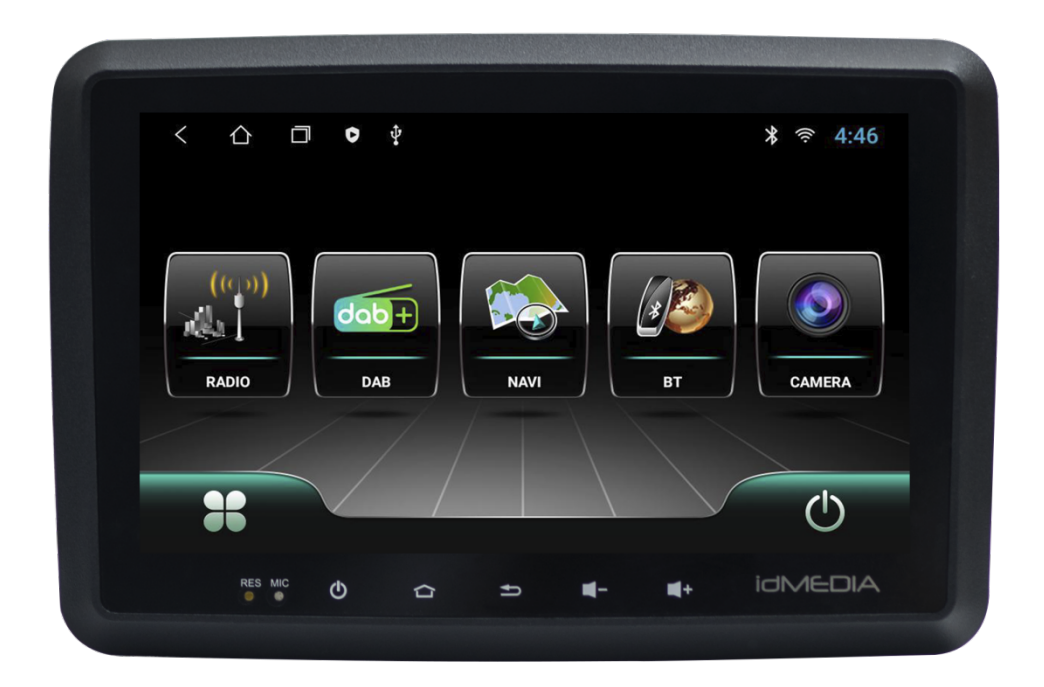

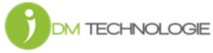

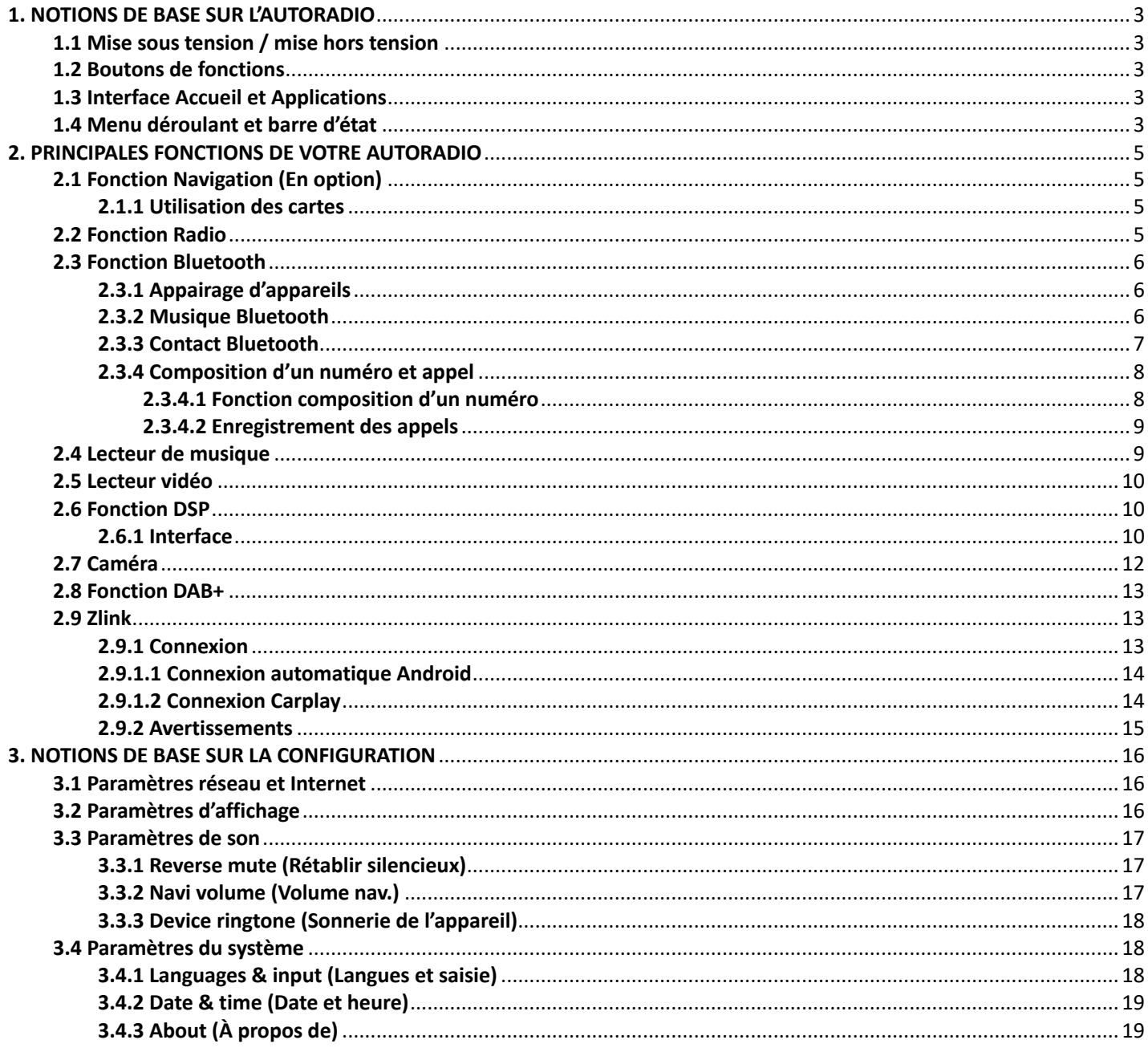

#### 1. NOTIONS DE BASE SUR L'AUTORADIO

Avertissement : Avant d'utiliser l'appareil, veuillez lire le présent manuel.

#### 1.1 Mise sous tension / mise hors tension

Mise sous tension : lorsque vous mettez le contact, l'appareil est sous tension, s'allume automatiquement et le logo idMEDIA s'affiche.

Mise hors tension : lorsque vous enlevez la clé du véhicule, l'appareil est hors tension et s'éteint automatiquement.

#### 1.2 Boutons de fonctions

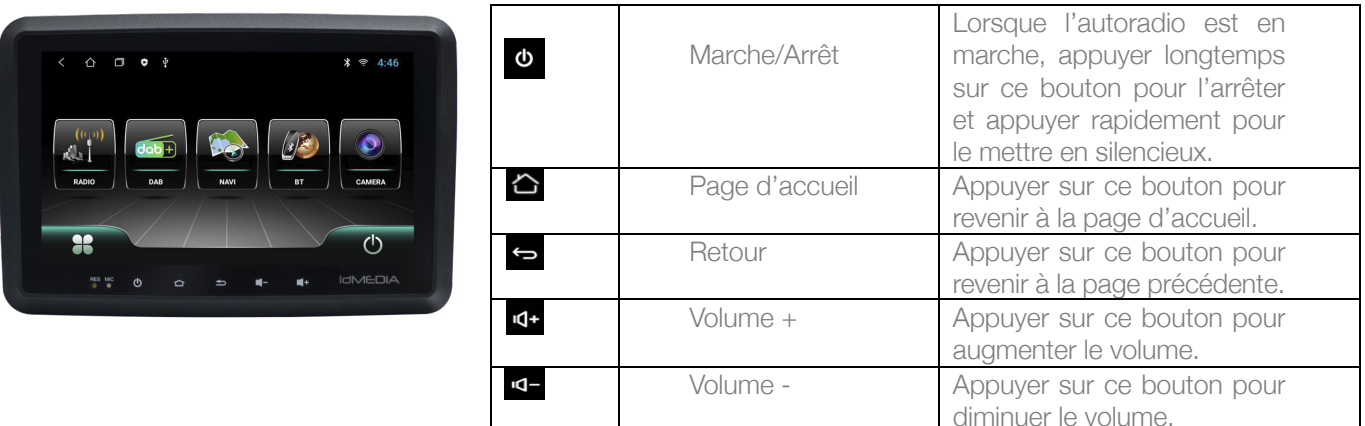

Remarque : « Appuyer longtemps » signifie appuyer pendant au moins 3 secondes.

#### 1.3 Interface Accueil et Applications

L'écran tactile vous permet d'utiliser les différentes fonctions de l'appareil. L'appareil comporte un écran composé de plusieurs pages. Faites glisser vers la gauche ou vers la droite pour passer d'une page à une autre. À partir de n'importe quelle page, cliquez sur le bouton de la page d'accueil pour accéder à l'interface principale. Dans l'interface principale, cliquez sur l'icône de l'application à laquelle vous souhaitez accéder.

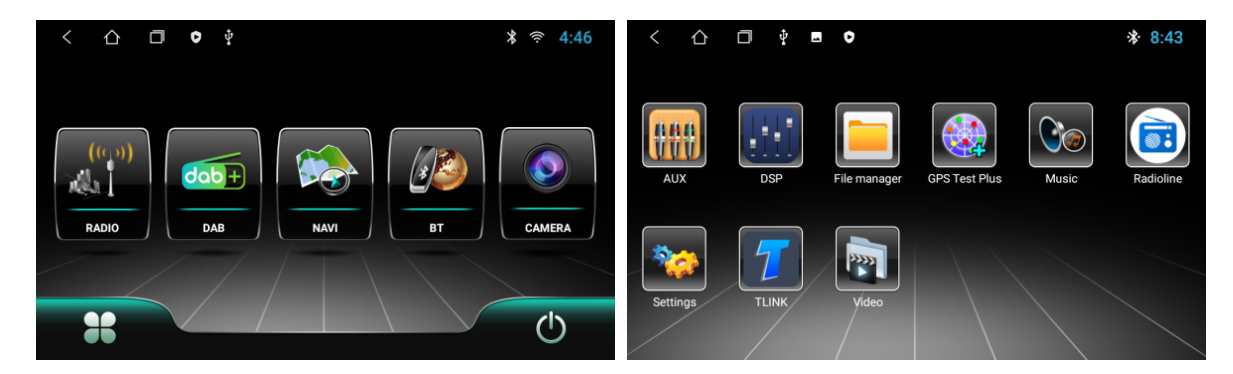

#### 1.4 Menu déroulant et barre d'état

Fonctions des icônes du menu déroulant et de la barre d'état :

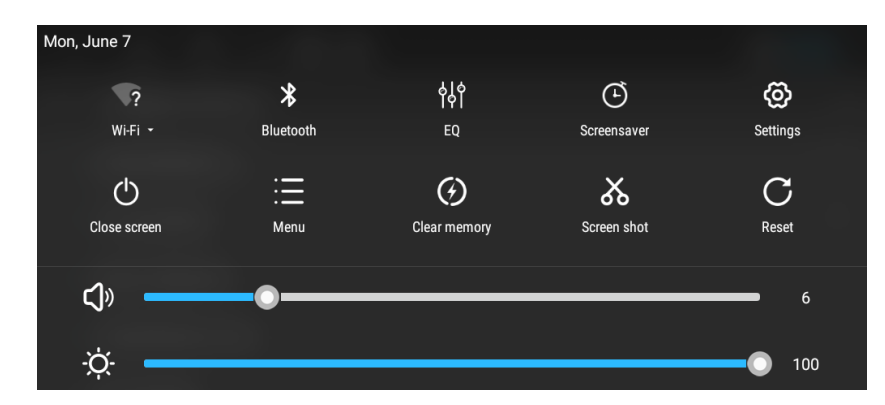

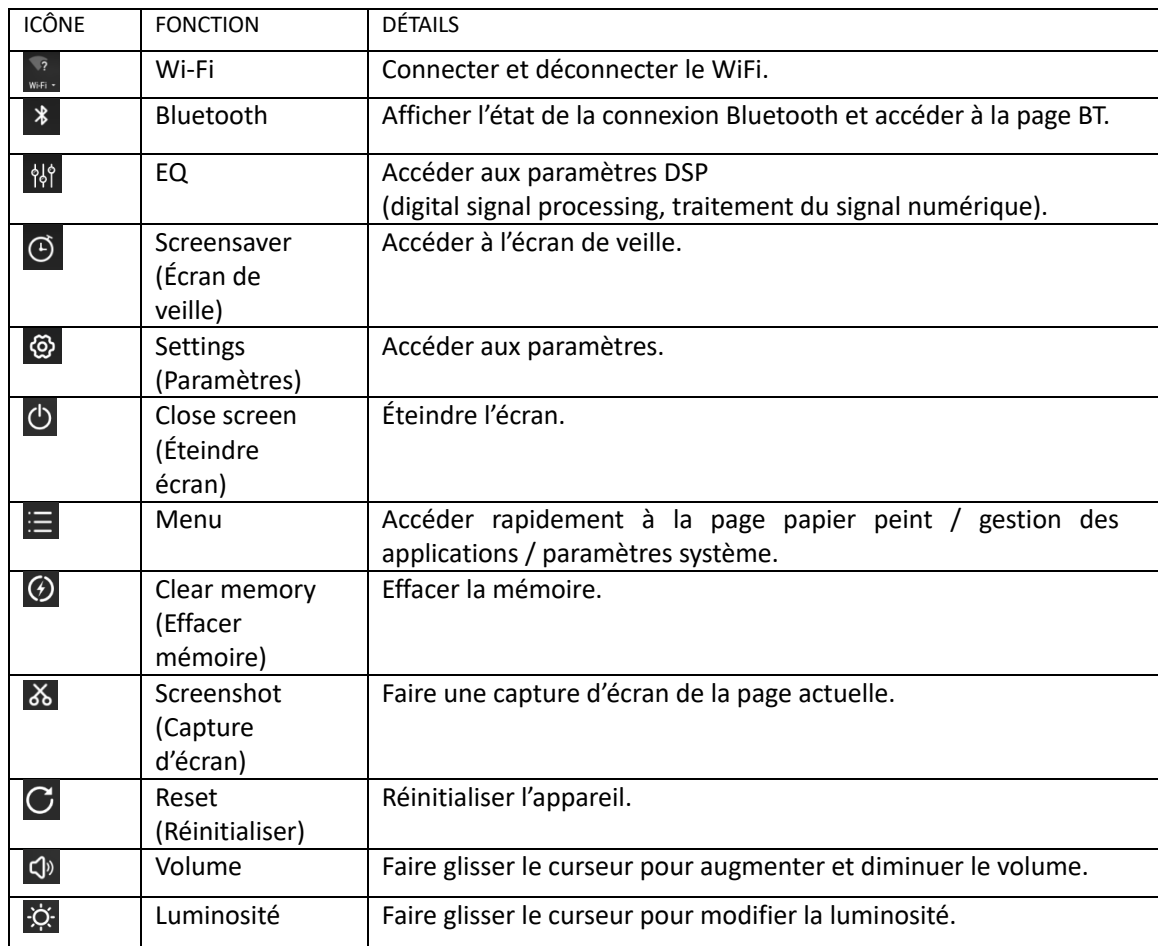

Remarque : Nous procédons à une mise à niveau du logiciel de l'appareil. L'indicateur d'état de votre appareil peut être différent de celui de l'illustration. Fiez-vous à votre appareil et non aux illustrations.

#### 2. PRINCIPALES FONCTIONS DE VOTRE AUTORADIO

#### 2.1 Fonction Navigation (En option)

#### 2.1.1 Utilisation des cartes

Appuyez sur l'icône Navigation  $\mathbb{Q}$  dans l'interface principale ou dans l'interface des applications pour accéder à l'interface des cartes (Si l'option IGO est installée).

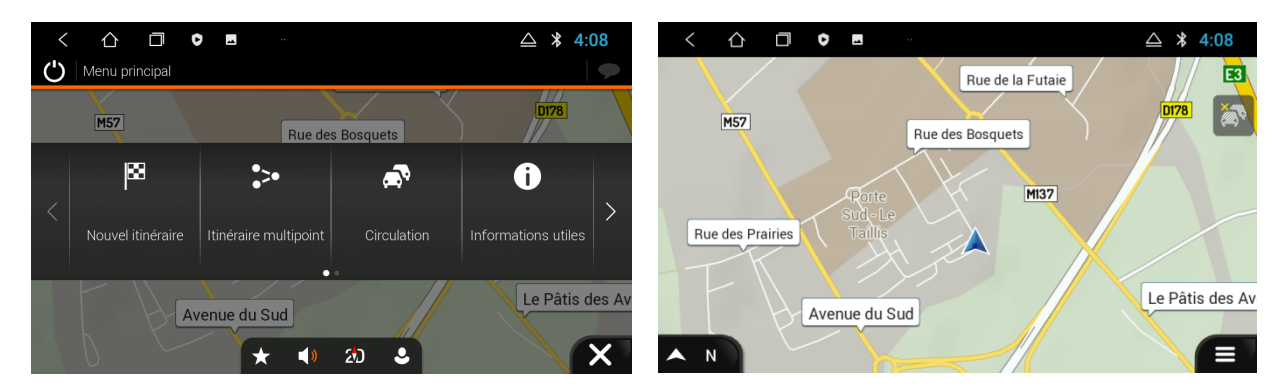

#### 2.2 Fonction Radio

Dans l'interface principale, appuyez sur l'icône Radio (de pour accéder à l'interface audio. Une recherche automatique est lancée et la liste des radios s'affiche. Lorsque vous utilisez cette fonction pour la première fois, cette étape peut prendre du temps.

Dans la liste des radios, choisissez celle que vous souhaitez écouter. Le logo, le nom et les informations RDS en temps réel s'affichent pour la radio sélectionnée.

Les fonctions des icônes de l'interface radio sont décrites ci-dessous :

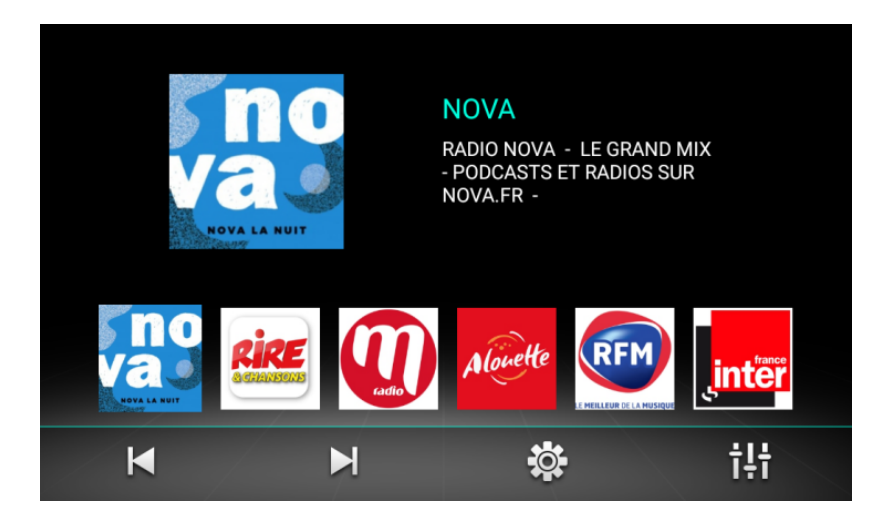

Lorsque vous utilisez la fonction pour la première fois ou après avoir voyagé à l'étranger avec cet appareil, veuillez cliquer sur l'icône  $\ddot{\otimes}$  de la page des radios pour sélectionner le pays dans lequel vous êtes, comme illustré :

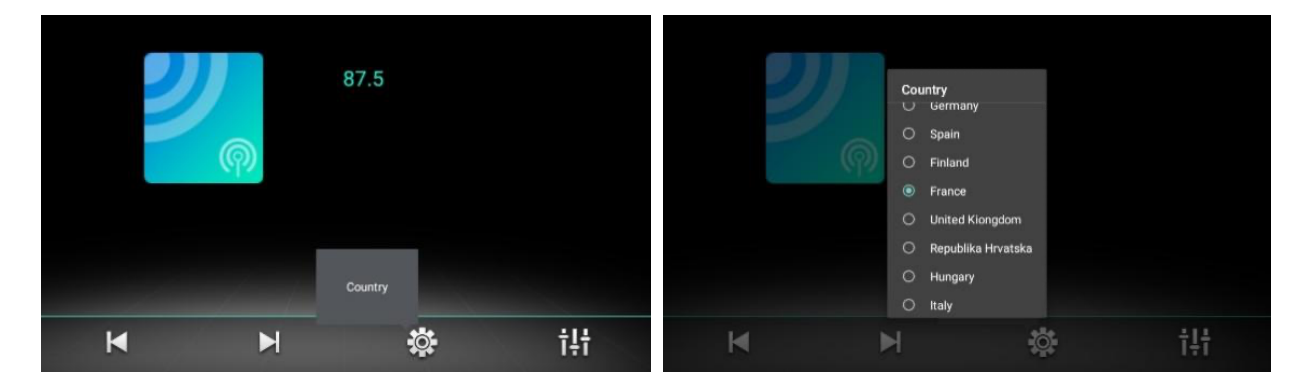

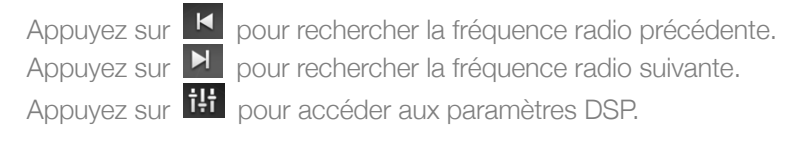

#### 2.3 Fonction Bluetooth

Vous pouvez accéder à l'interface Bluetooth à partir de l'interface principale en appuyant sur l'icône Bluetooth  $\Phi$ 

#### 2.3.1 Appairage d'appareils

- 1) Seule l'interface des paramètres et des recherches est accessible tant que l'appareil n'a pas été appairé à d'autres appareils. Les codes pin qui seront utilisés lorsque vous appairez votre téléphone s'affichent dans la page des paramètres.
- 2) Interface de connexion : appuyez sur l'icône de recherche **9** pour trouver les appareils Bluetooth à proximité. Lorsque vous sélectionnez un appareil Bluetooth afin de l'appairer, une fenêtre contextuelle s'affiche sur l'écran du téléphone. Saisissez le code PIN de l'autoradio afin de procéder à l'appairage.
- 3) Lorsque l'appairage est réussi, l'icône Bluetooth  $\frac{55}{10}$  s'affiche à côté du nom de l'appareil.

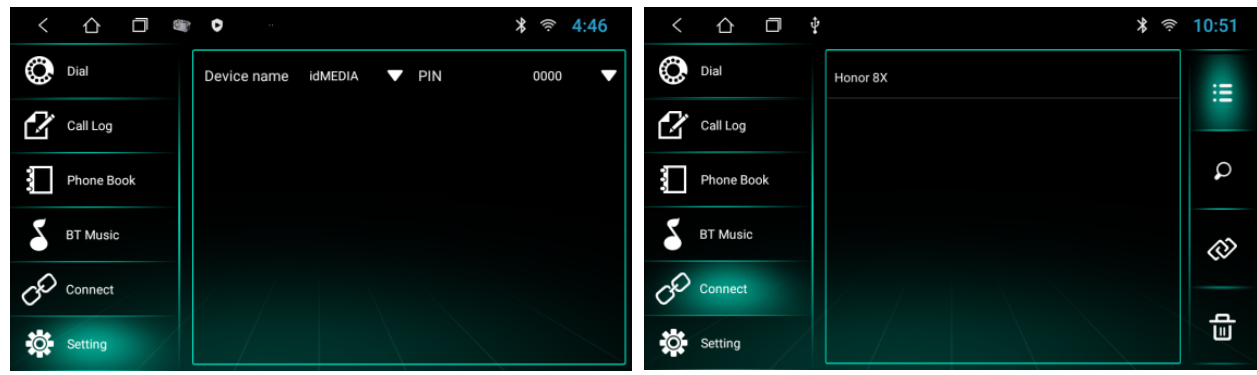

Appuyez sur  $\mathbf{B}$  pour afficher les appareils Bluetooth appairés.

Appuyez sur  $\circledast$  pour déconnecter l'appareil Bluetooth actuellement appairé.

Appuyez sur **pour** pour supprimer les enregistrements des appareils appairés.

#### 2.3.2 Musique Bluetooth

Dans l'interface Bluetooth, appuyez sur **Sur Music**ipour accéder à l'interface de musique Bluetooth. Une fois le téléphone Bluetooth appairé, vous pouvez effectuer les actions suivantes pour les morceaux : lire / mettre sur pause / revenir au précédent / passer au suivant.

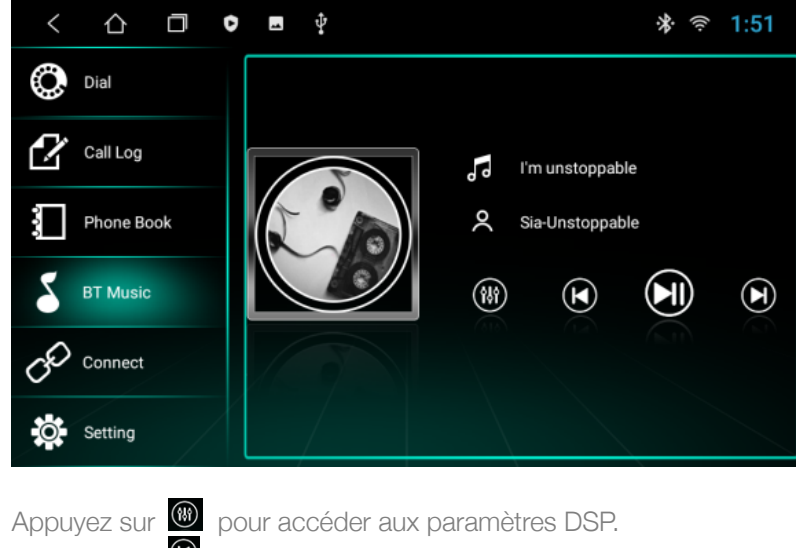

- Appuyez sur  $\bullet$  pour lire le morceau précédent.
- Appuyez sur  $\bullet$  pour lire et mettre sur pause.

Appuyez sur  $\bullet$  pour lire le morceau suivant.

Remarque : Avec certains types de téléphones portables, vous devez d'abord lancer le lecteur de musique pour pouvoir

utiliser la fonction de musique Bluetooth.

#### 2.3.3 Contact Bluetooth

Accédez à l'interface du téléphone : dans l'interface Bluetooth, appuyez sur **[1]** pour accéder à l'interface du répertoire.

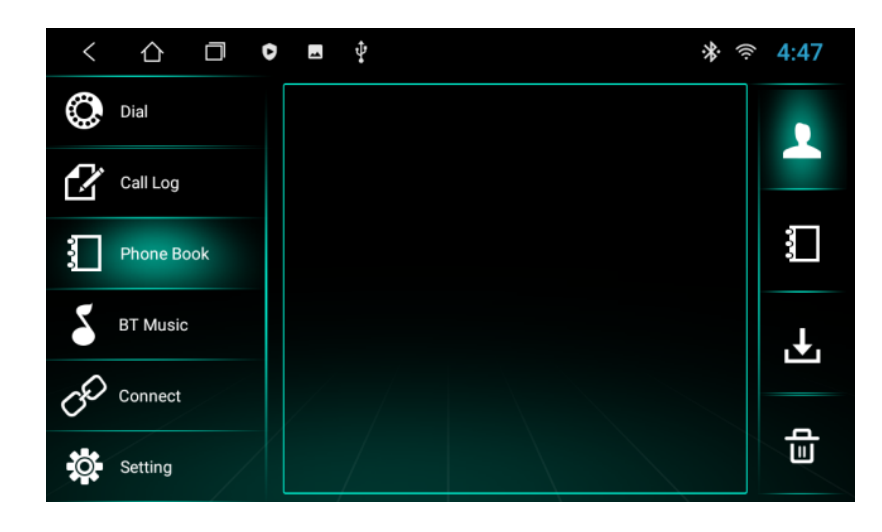

Pour cette interface, commencez par appuyer sur  $\Box$ , puis sur OK pour télécharger les contacts. Vous pourrez ensuite utiliser d'autres fonctions.

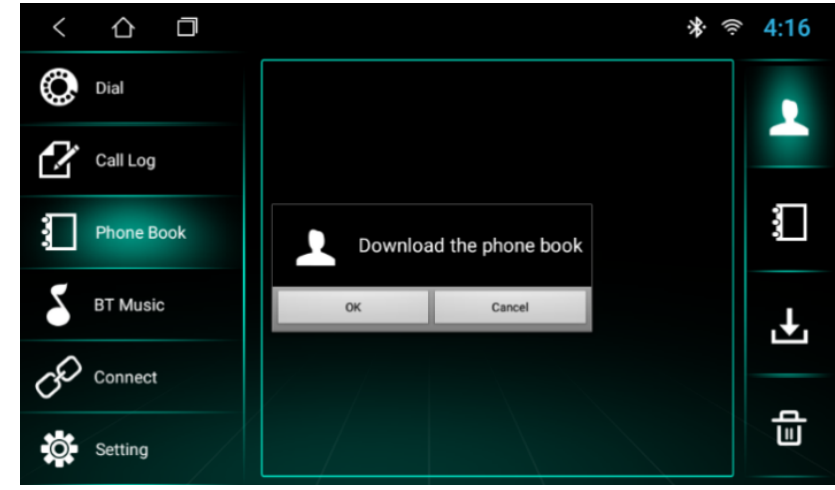

Recherche de contacts : une fois que vous avez téléchargé le répertoire, appuyez sur **N** sur la page du répertoire. La zone de recherche s'affiche. Saisissez le nom ou le numéro de téléphone pour trouver un contact, comme illustré cidessous :

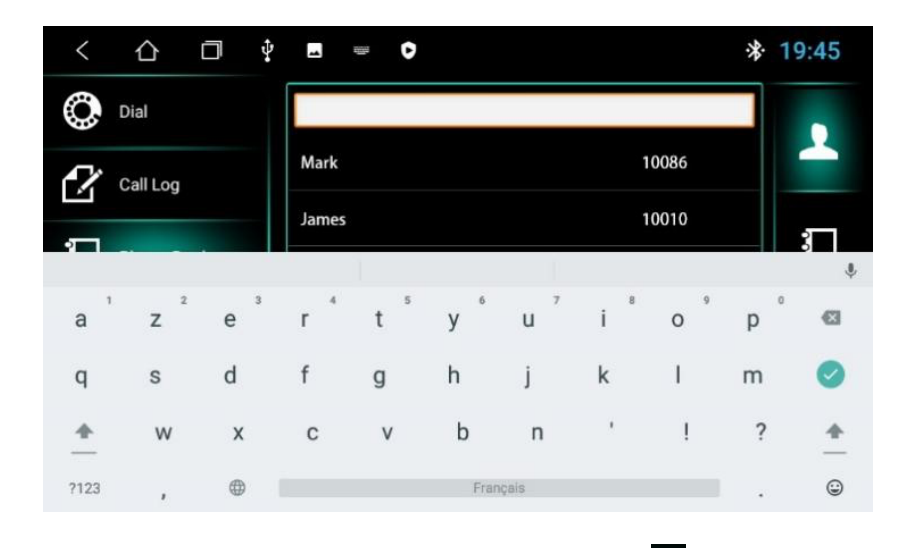

Pour supprimer le répertoire de l'appareil, appuyez sur  $\frac{1}{\blacksquare}$ 

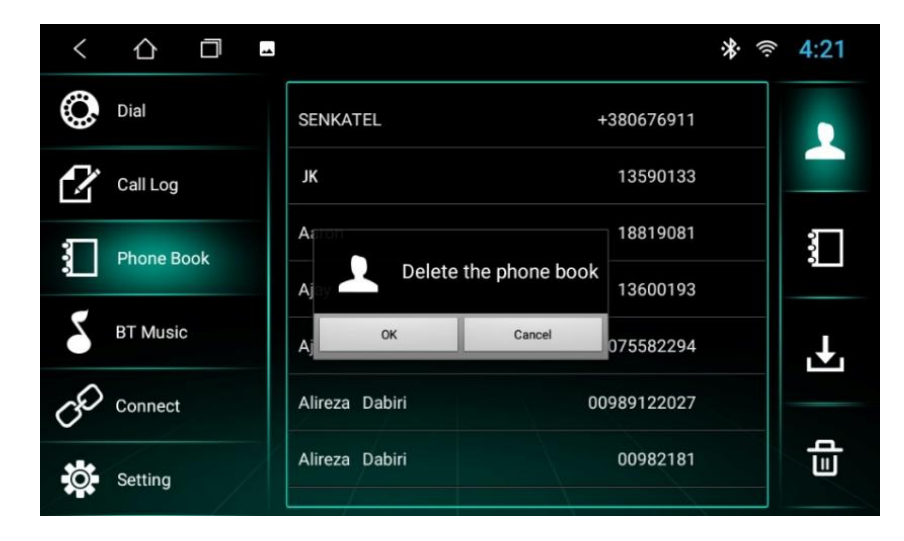

2.3.4 Composition d'un numéro et appel

Dans l'interface Bluetooth, appuyez sur l'icône correspondant à la composition d'un numéro & afin d'accéder à l'interface de composition de numéro Bluetooth.

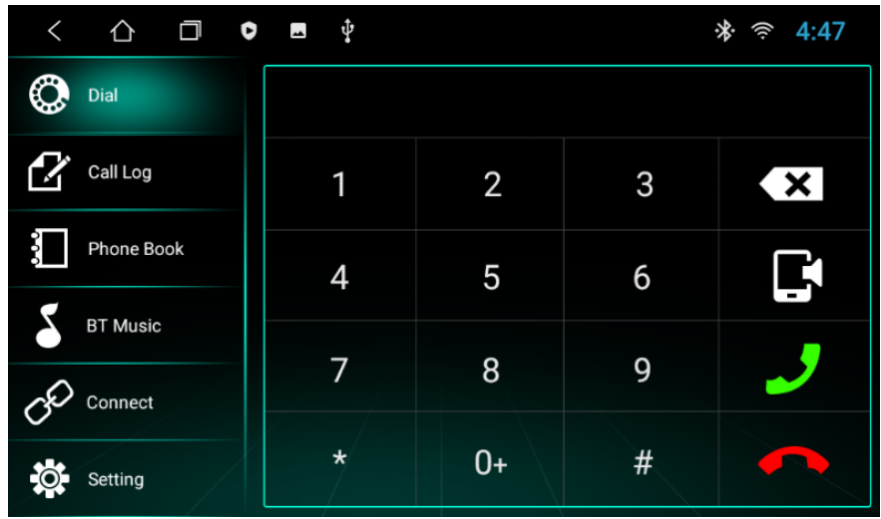

- 1) Appuyez sur les chiffres dans l'interface. En cas d'erreur de saisie, appuyez sur **sur les pour supprimer les numéros** saisis.
- 2) Saisissez le numéro de téléphone. Appuyez sur  $\bullet$  pour lancer l'appel. Appuyez sur pour terminer l'appel.
- 3) Si vous êtes déjà en ligne via l'autoradio, appuyez sur **et pour basculer l'appel sur le téléphone portable. Appuyez** à nouveau sur cette touche pour rebasculer l'appel via l'autoradio.

#### 2.3.4.1 Fonction composition d'un numéro

- 1) Si vous n'avez pas téléchargé de répertoire d'un téléphone portable ou d'une carte SIM, seul le numéro de téléphone s'affiche. Si vous avez téléchargé un répertoire, le nom du contact s'affiche.
- 2) Lorsque vous composez un numéro qui ne figure pas dans le répertoire, seul le numéro s'affiche.

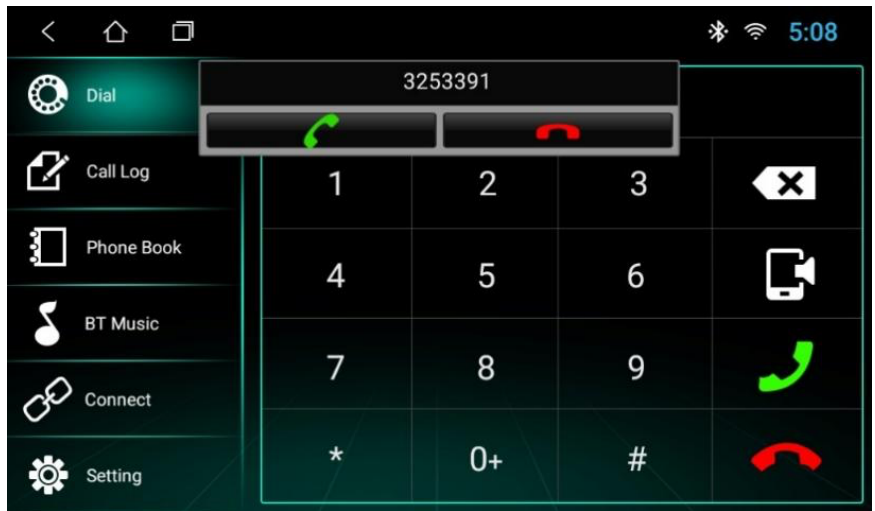

Remarque : Appuyez sur l'icône **pour répondre à un appel. Appuyez sur l'icône pour terminer un appel.** À la fin d'un appel, la fenêtre disparaît automatiquement.

#### 2.3.4.2 Enregistrement des appels

- 1) Dans l'interface Bluetooth, appuyez sur **finalité de la pour accéder à l'interface de l'historique des appels.** L'historique enregistre les appels entrants, émis et en absence.
- 2) Dans l'interface de l'historique des appels, il est également possible d'appeler les contacts à partir de de la liste.

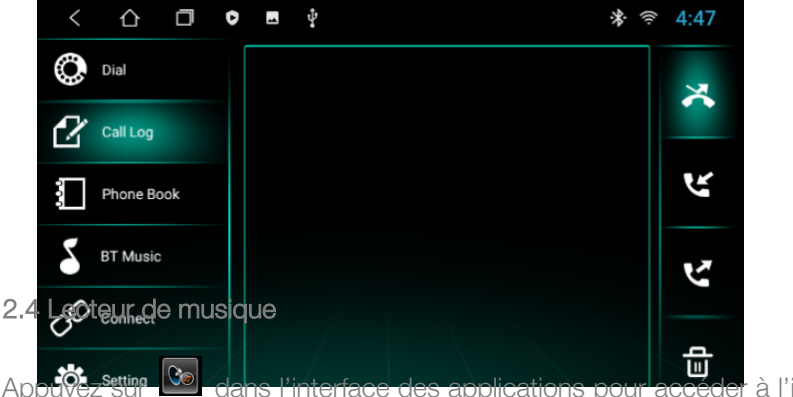

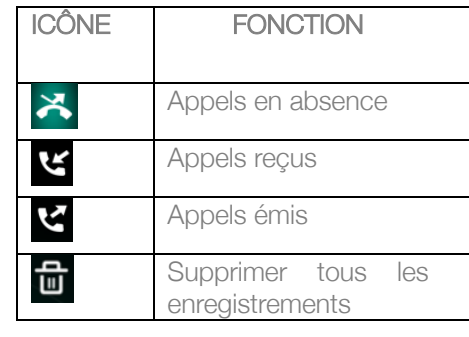

Appuyez suige Collections l'interface des applications pour accéder à l'interface de lecture de musique. Le lecteur audio prend en charge les formats suivants : MP3/MP2/WMA/APE/FLAC/AAC/WAV/OGG.

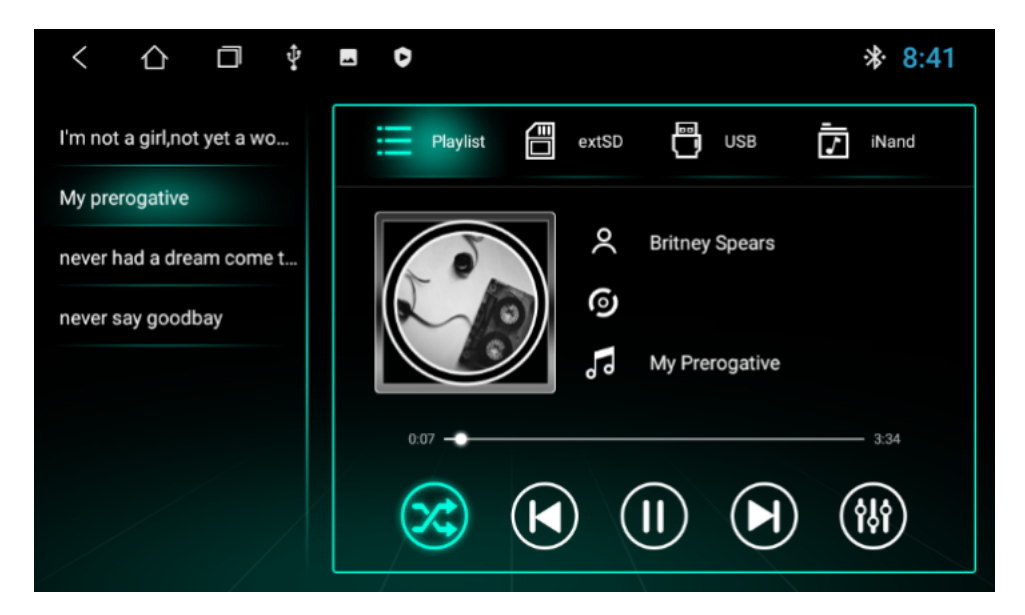

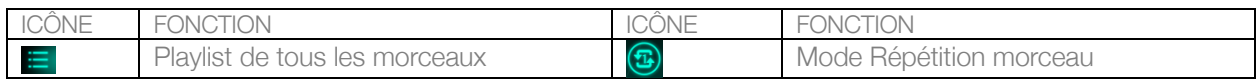

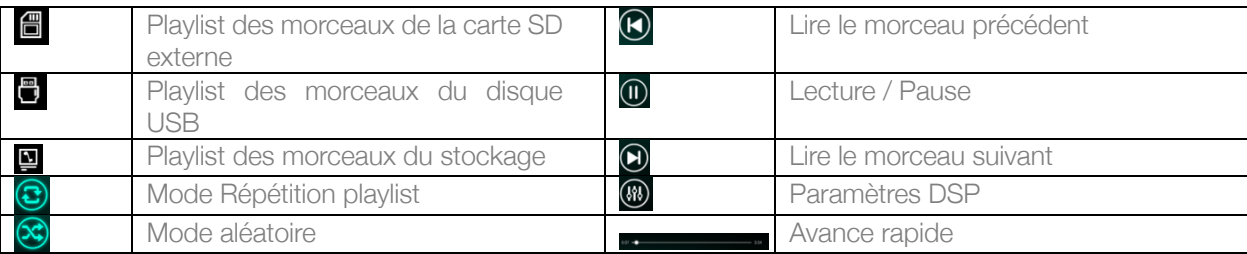

#### 2.5 Lecteur vidéo

À partir de l'interface des applications, appuyez sur  $\blacksquare$  pour accéder à l'interface du lecteur vidéo. Le lecteur vidéo accepte les formats suivants : MP4/AVI/WMV//MOV/MKV/MPEG/RMVB.

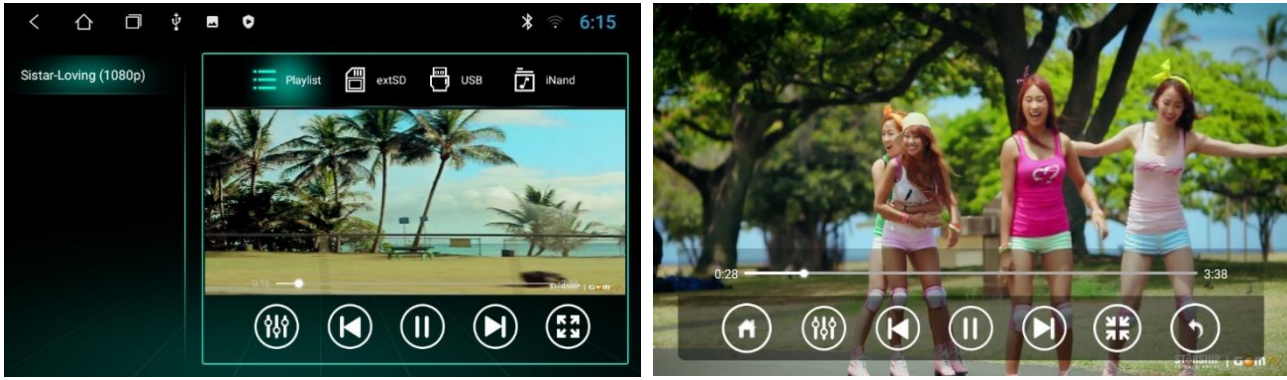

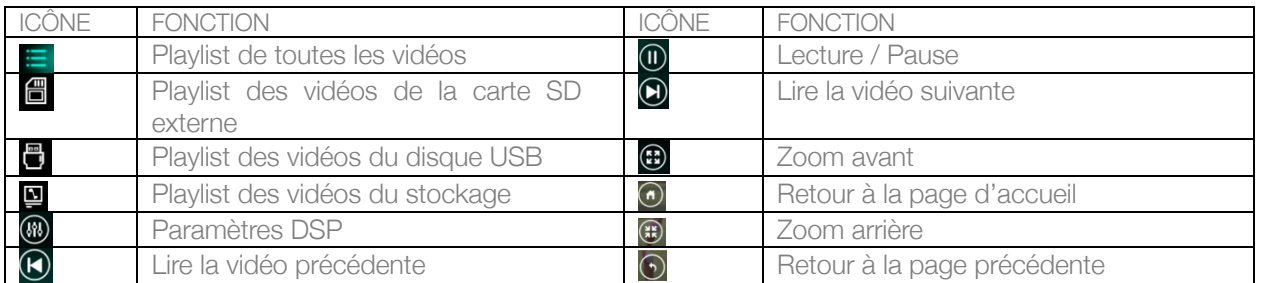

#### 2.6 Fonction DSP

#### 2.6.1 Interface

Vous pouvez accéder à l'interface EQ de deux manières :

- 1) Dans l'interface des applications, appuyez sur **pour accéder à l'interface des paramètres DSP**.
- 2) Ou appuyez sur  $\bullet$  à partir de certaines fonctions, telles que radio / musique / vidéo / musique BT afin d'accéder à l'interface des paramètres DSP.

Paramètre de l'égaliseur et du son

- 1) L'interface des paramètres DSP propose 8 types de modes de lecture audio : Normal / Jazz / Pop / Classic (Classique) / Rock / Soft (Doux) / Vocal (Chant) / Heavy Metal. Dans la page User (Utilisateur), vous pouvez personnaliser le mode de lecture audio.
- 2) Vous pouvez également sélectionner les paramètres Surround Sound (Son Surround) / Bass Boost (Amplificateur de basses) / Zone / Bass Filter (Filtre des basses) dans la barre illustrée ci-après.

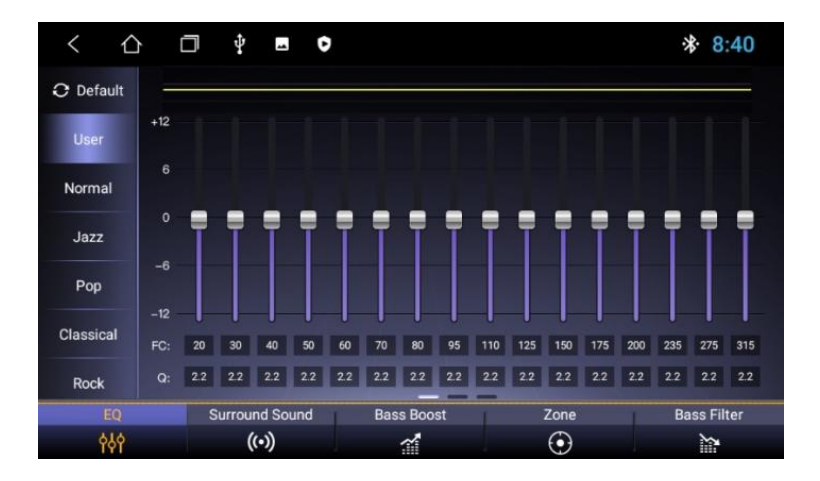

3) Appuyez sur (a) pour définir les paramètres de son surround.

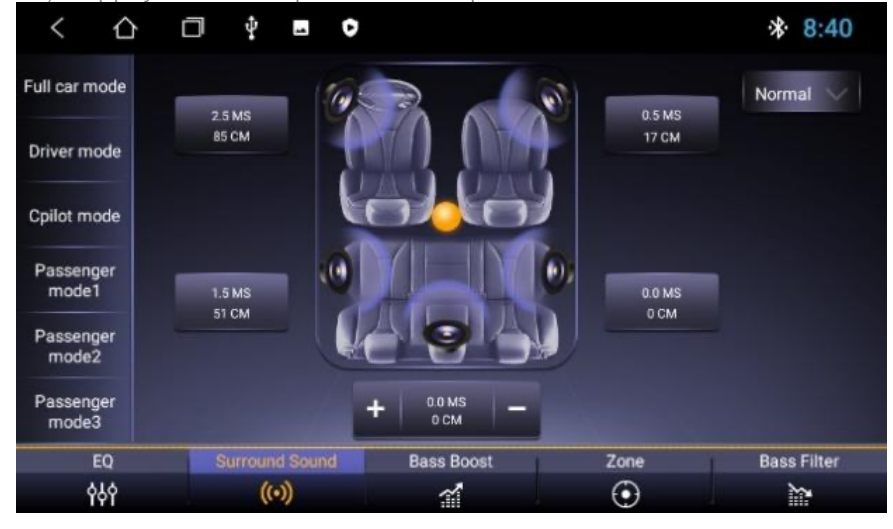

Choisissez le mode souhaité sur la gauche et sélectionnez l'agencement souhaité sous **Normal VIII**. Vous pouvez également faire glisser la boule jaune **de la la** l'emplacement souhaité.

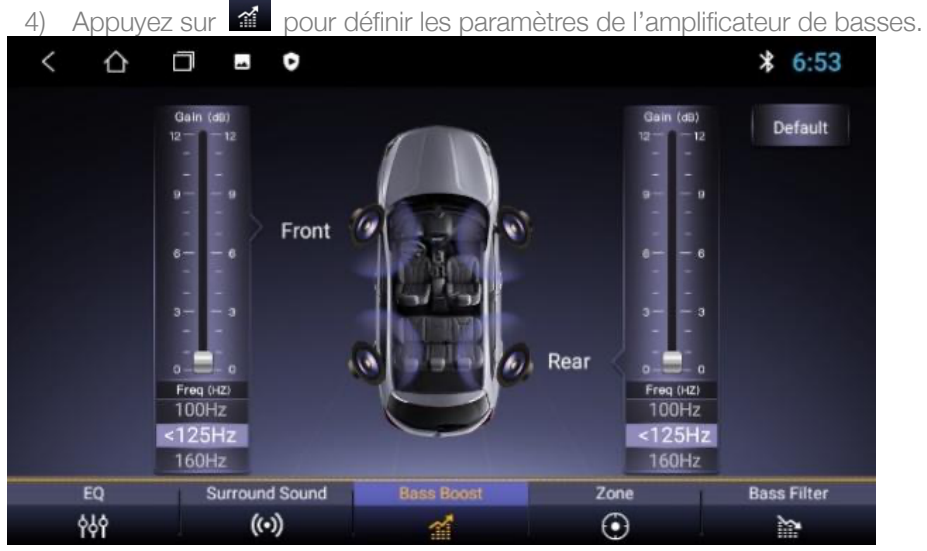

2 barres permettent de paramétrer l'audio dans la voiture : l'une pour l'avant et l'autre pour l'arrière. Faites glisser le curseur pour définir l'effet souhaité.

5) Appuyez sur  $\bullet$  pour définir les paramètres de la zone.

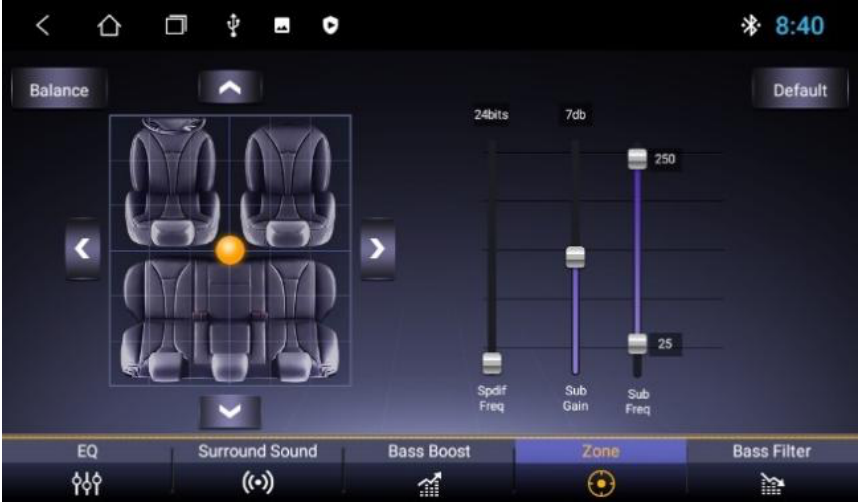

Dans l'interface des paramètres du son, l'utilisateur peut librement ajuster les basses et le volume du contraste.

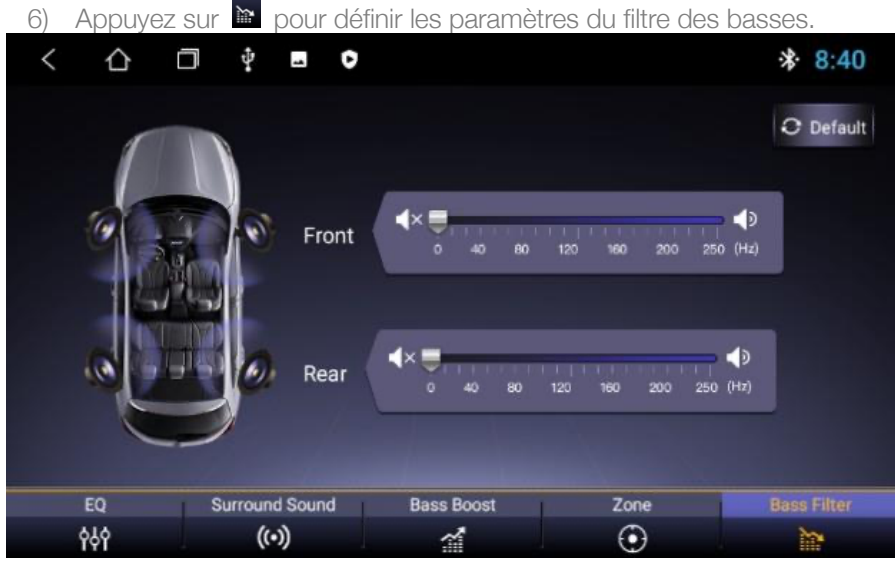

Faites glisser le curseur pour définir le filtre des basses pour l'avant et pour l'arrière.

Remarque : En mode personnalisé, l'utilisateur peut personnaliser le mode des effets grâce au régulateur des effets et réinitialiser les basses. Pour que cela prenne effet, l'amplificateur 4.1 externe doit être connecté.

#### 2.7 Caméra

Appuyez sur  $\bigcirc$  sur la page d'accueil pour accéder à l'interface de la caméra :

- 1) Lorsque le signal d'entrée de la caméra n'est pas encore reçu, l'interface de la caméra affiche le message « No Video Signal » (Aucun signal vidéo).
- 2) Lorsque la caméra est connectée, l'interface de la caméra affiche l'écran de la vidéo. Appuyez sur  $\Box$  pour revenir à l'interface précédente. Appuyez sur  $\bigwedge$  pour revenir à l'interface principale.

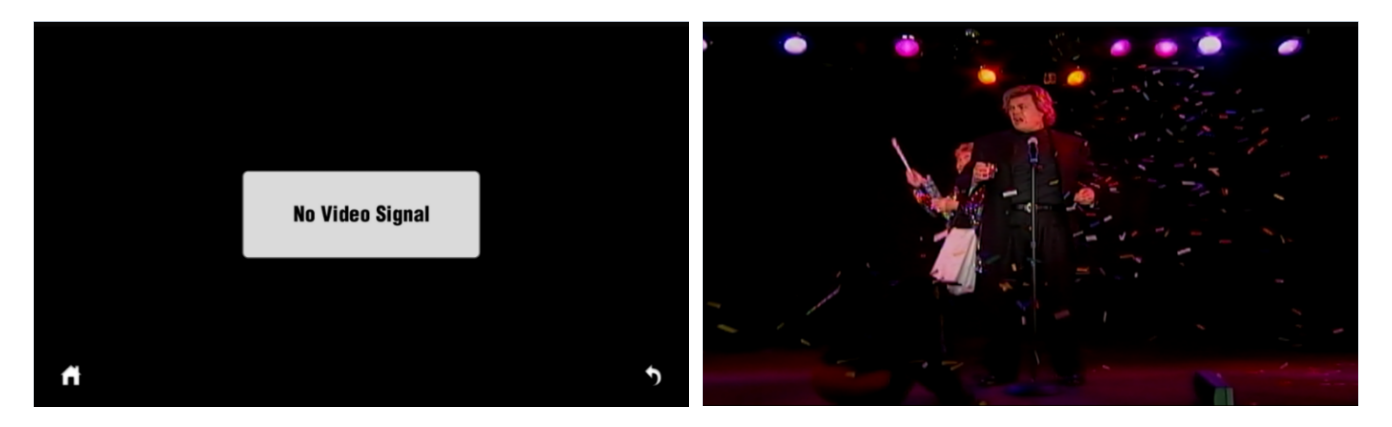

#### 2.8 Fonction DAB+

Appuyez sur l'icône DAB+  $\frac{3a}{b}$  pour accéder à la page illustrée ci-dessous :

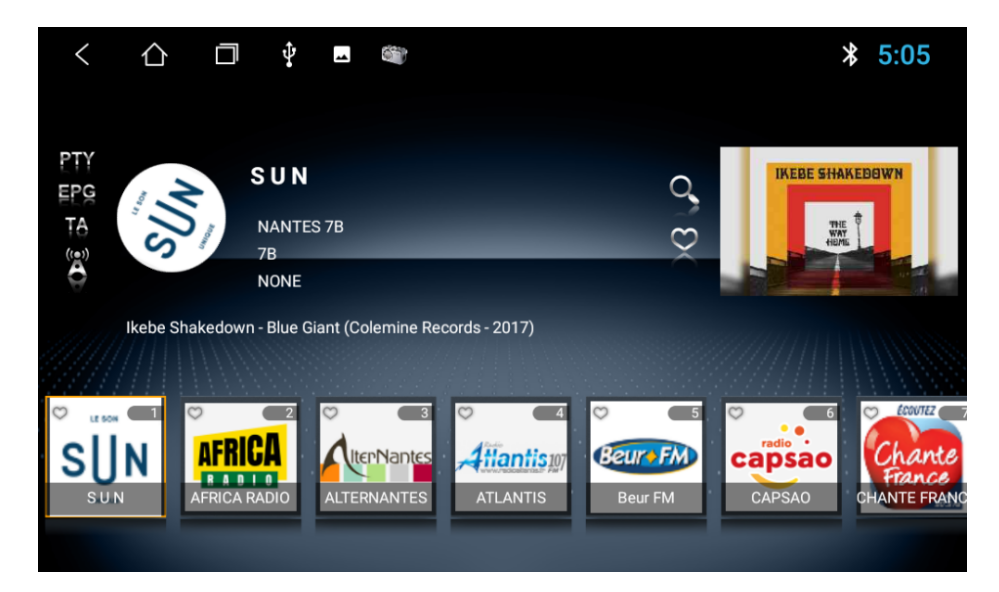

- 1) Lorsque vous accédez à l'interface DAB, les logos des stations de radio s'affichent sur la partie inférieure. Vous pouvez appuyer sur le logo de la station qui vous intéresse pour l'écouter.
- 2) Appuyez sur  $\frac{2\pi v}{2}$  pour choisir le type de programme.
- 3) Appuyez sur <sup>129</sup> pour connaître la grille des émissions de radio.
- 4) Appuyez sur  $\mathbb{I}^4$  pour obtenir les informations sur la circulation.
- 5) Appuyez sur  $\ddot{\mathbf{r}}$  pour rechercher automatiquement la même station avec un signal plus fort et une fréquence différente.
- 6) Appuyez sur **Q** pour rechercher toutes les bandes de fréquence.
- 7) Appuyez sur  $\circledcirc$  pour accéder à la liste des favoris.
- 8) Appuyez sur  $\overline{\circ}$  dans l'image du logo d'une radio de la liste pour la définir comme favori.

#### 2.9 Zlink

Lorsque vous appuyez sur  $\boxed{u}$  dans la page des applications, Zlink est lancé, comme illustré ci-dessous :

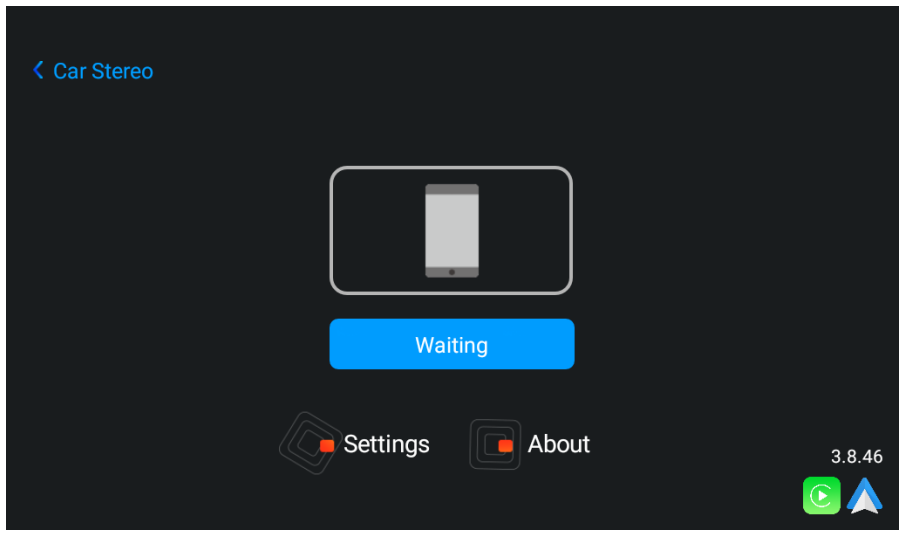

Si vous avez besoin d'utiliser cette application, veuillez connecter l'appareil à votre téléphone avec le câble USB d'origine de votre téléphone.

#### 2.9.1 Connexion

Vous pouvez connecter votre téléphone portable avec le câble USB d'origine à partir de n'importe quelle page, ou appuyer sur l'icône Zlink dans la page des applications. Il sera automatiquement reconnu comme un téléphone Android

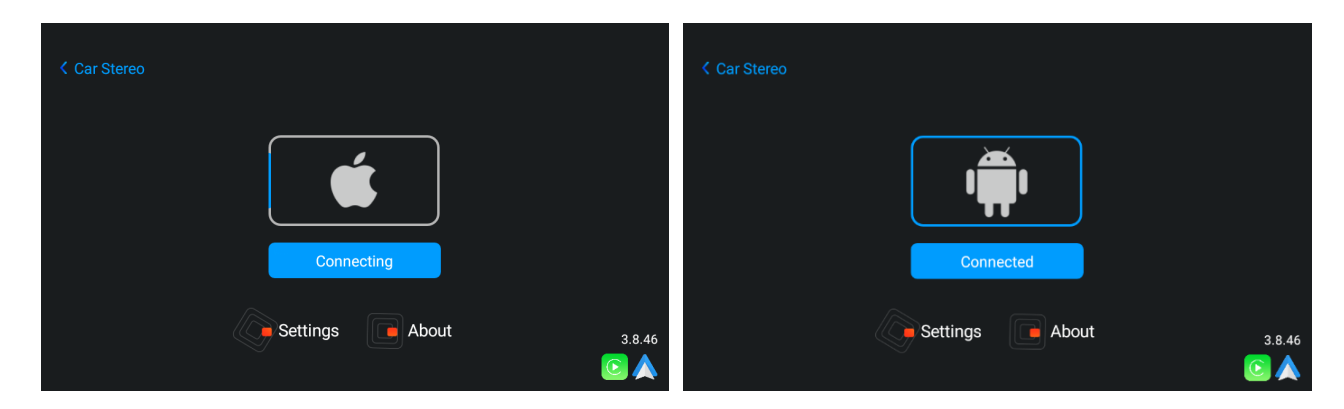

#### 2.9.1.1 Connexion automatique Android

1) L'application de connexion automatique Android doit être téléchargée et installée dans le téléphone portable. Vous devez l'ouvrir comme illustré :

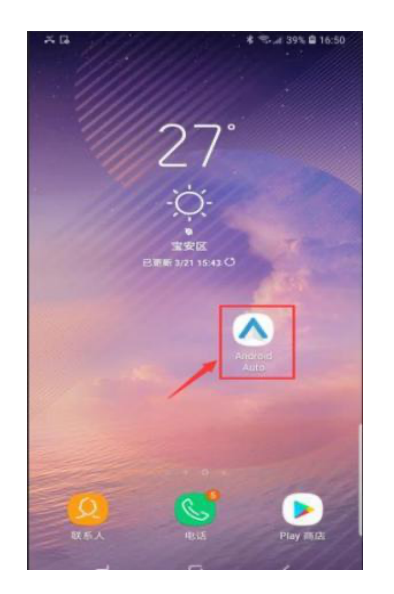

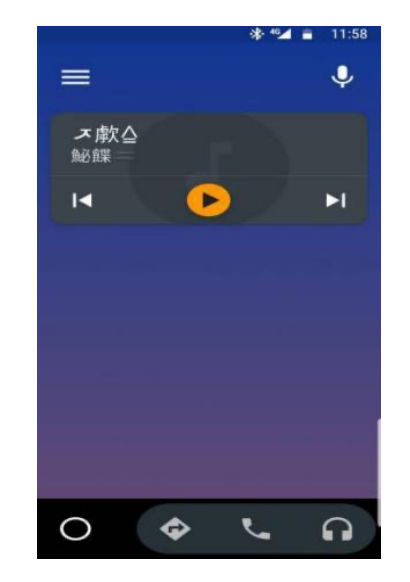

2) Zlink est automatiquement lancé lorsque vous connectez votre téléphone portable à l'aide du câble USB d'origine du téléphone.

#### 2.9.1.2 Connexion Carplay

Zlink est automatiquement lancé lorsque vous connectez votre iPhone à l'aide du câble USB d'origine à partir de n'importe quelle page. Remarque : Veuillez uniquement utiliser le câble USB d'origine de votre iPhone.

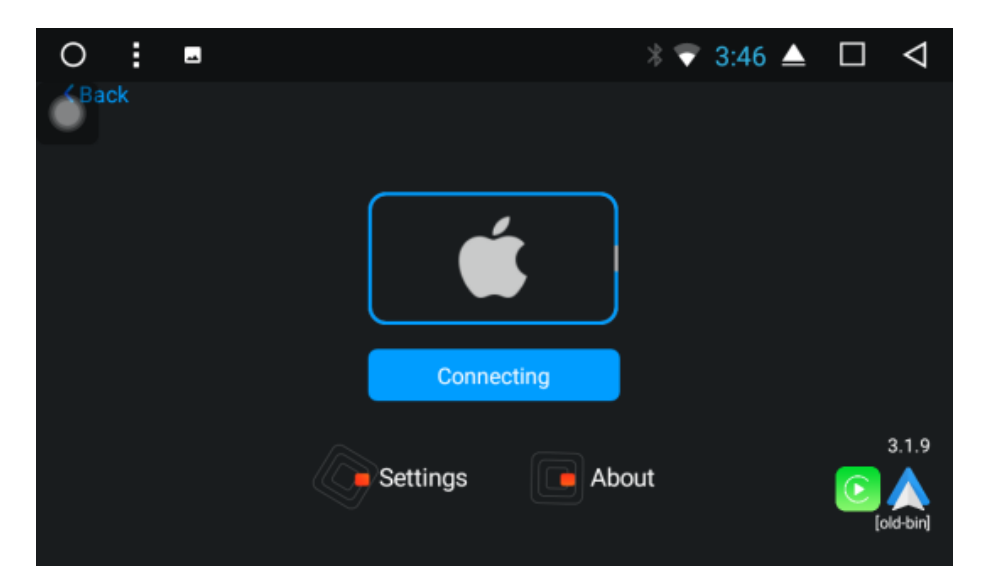

#### 2.9.2 Avertissements

Vous pouvez vérifier la version et le mode Zlink activés. Appuyez sur Zlink pour l'ouvrir, puis appuyez sur About (À propos de). La version et le mode Zlink activés s'affichent comme illustré ci-dessous :

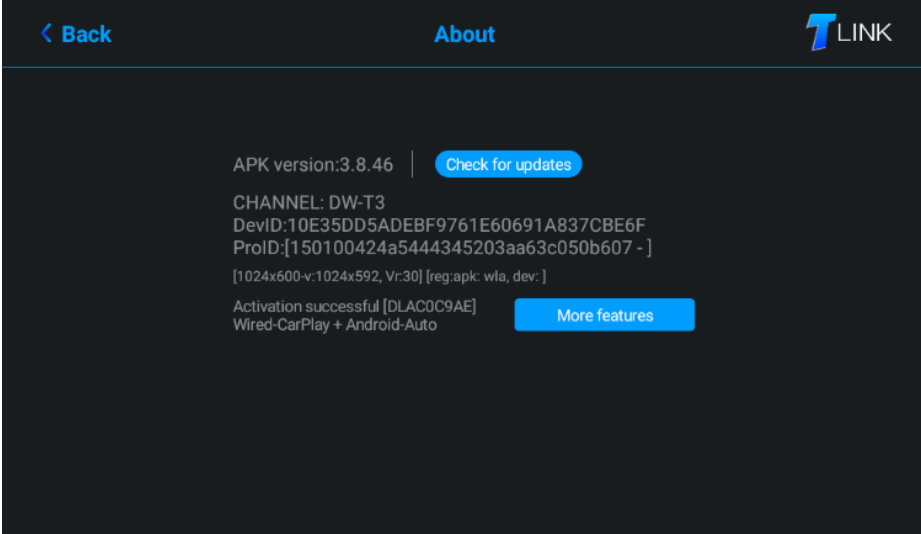

#### 3. NOTIONS DE BASE SUR LA CONFIGURATION

Appuyez sur dans l'interface des applications ou dans le menu déroulant pour accéder à l'interface des paramètres.

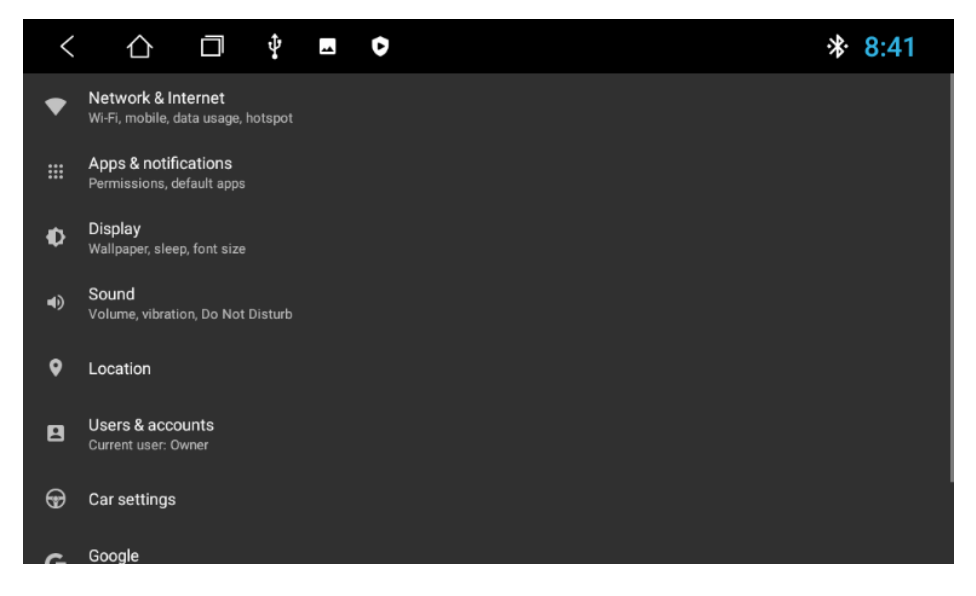

#### 3.1 Paramètres réseau et Internet

Appuyez sur Network & Internet (Réseau et Internet) pour accéder aux paramètres de connexion WiFi et activez le WiFi pour afficher les réseaux WiFi disponibles. Sélectionnez le réseau souhaité et saisissez le mot de passe pour vous connecter.

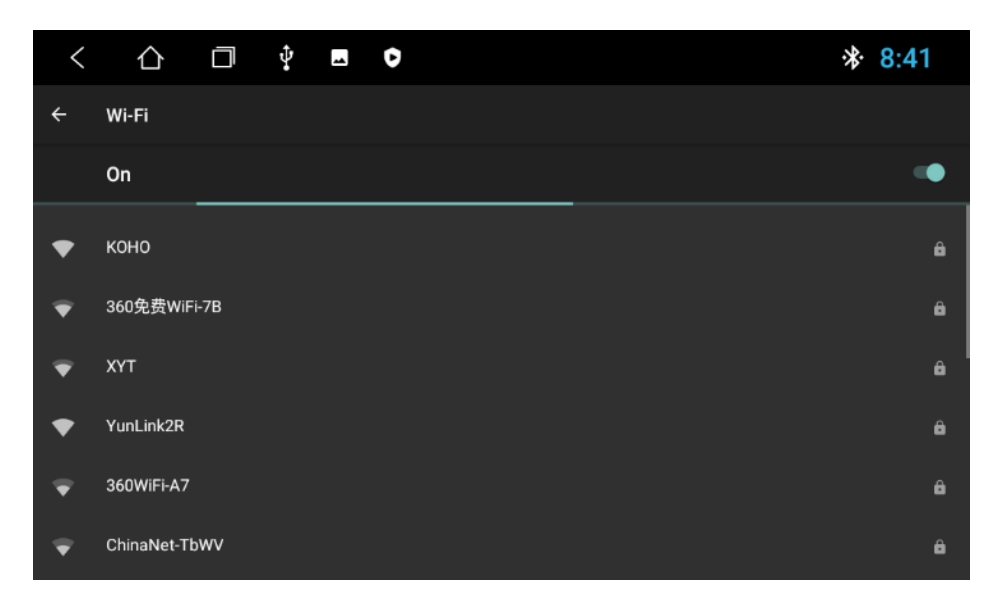

Vous pouvez activer et désactiver le WiFi de deux façons :

- 1) L'interface déroulante comporte une fonction WLAN. Appuyez sur la fonction pour la paramétrer.
- 2) Settings (Paramètres) → Network & Internet (Réseau et Internet) → WiFi. Appuyez pour paramétrer.

#### 3.2 Paramètres d'affichage

Si vous souhaitez paramétrer Brightness level (Niveau de luminosité), Wallpaper (Papier peint), Brightness mode (Mode de luminosité), Forced app orientation (Orientation forcée des applications), Font size (Taille de la police) et Contrast (Contraste), vous pouvez appuyer sur Display (Affichage) dans la page des paramètres.

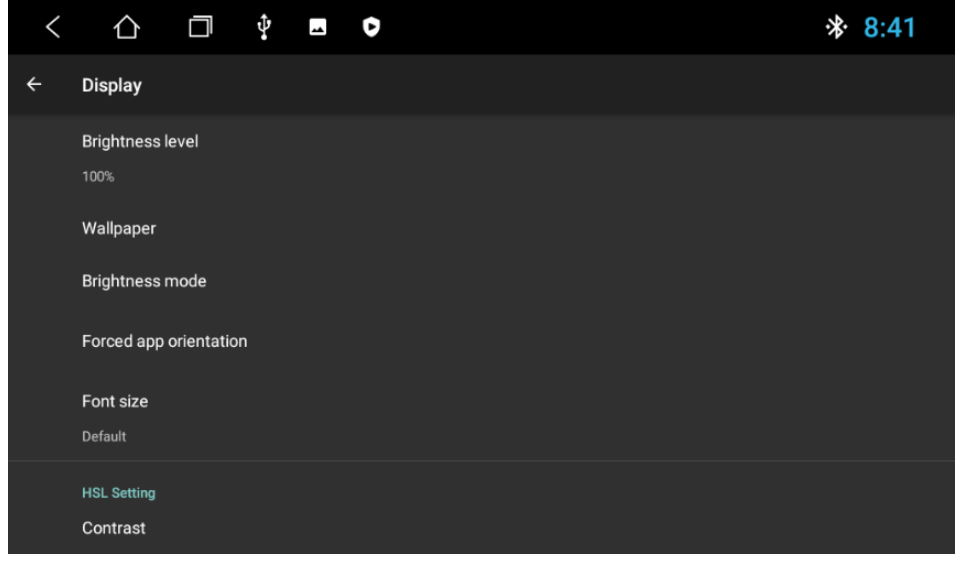

#### 3.3 Paramètres de son

Les paramètres de son comprennent quatre fonctions principales : Reverse mute (Rétablir silencieux), Navi audio channel (Chaîne audio nav.), Navi volume (Volume nav.) et Device ringtone (Sonnerie de l'appareil) :

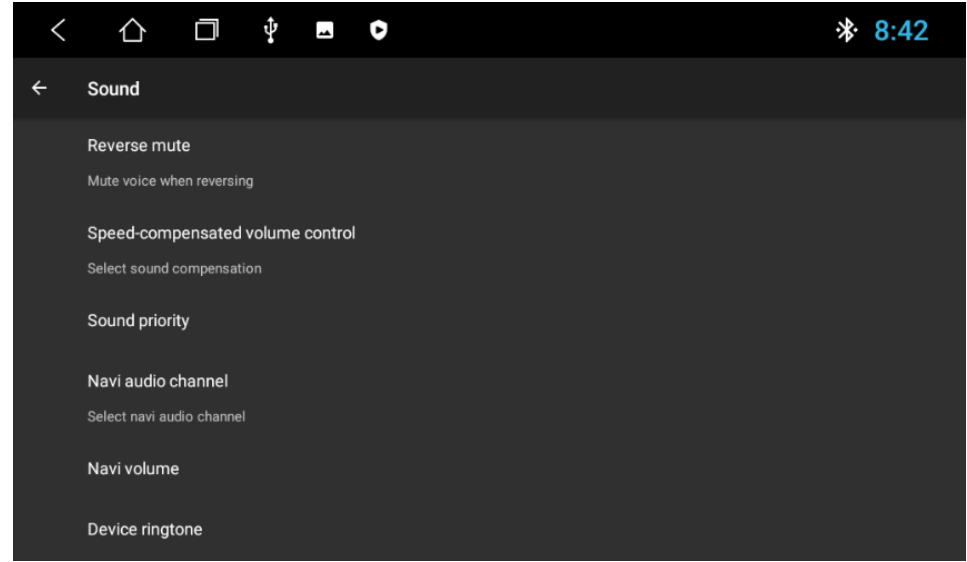

#### 3.3.1 Reverse mute (Rétablir silencieux)

Par défaut, le son de l'autoradio est activé. Si vous décochez Reverse mute (Rétablir silencieux), l'appareil sera en mode silencieux.

#### 3.3.2 Navi volume (Volume nav.)

- 1) Navigation : le volume de la navigation peut être réglé avec le curseur. Le nouveau réglage est en vigueur uniquement lorsque la navigation est définie.
- 2) Background music (Musique arrière-plan) : faites glisser le curseur pour régler le volume de la source. Faites glisser vers la gauche pour diminuer le volume et vers la droite pour l'augmenter.

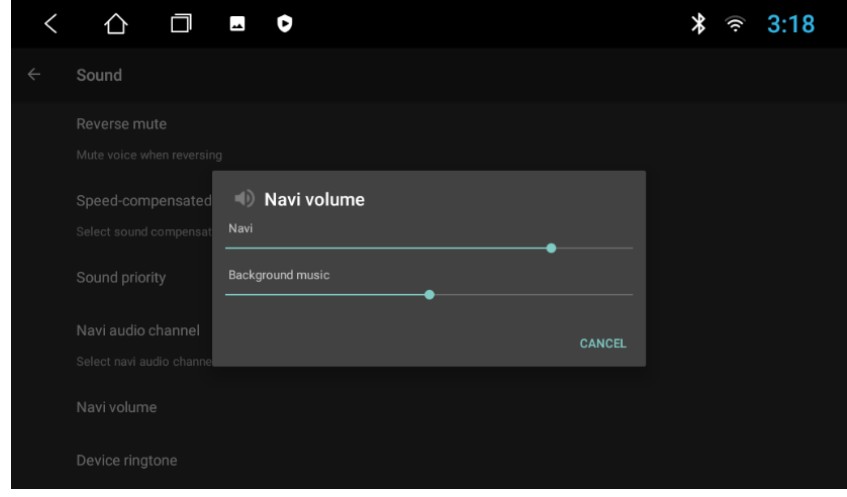

#### 3.3.3 Device ringtone (Sonnerie de l'appareil)

La sonnerie de l'appareil correspond au son émis par le téléphone en cas d'appel via l'appareil idMEDIA. Vous devez la paramétrer pour que l'appareil sonne lorsque vous recevez un appel.

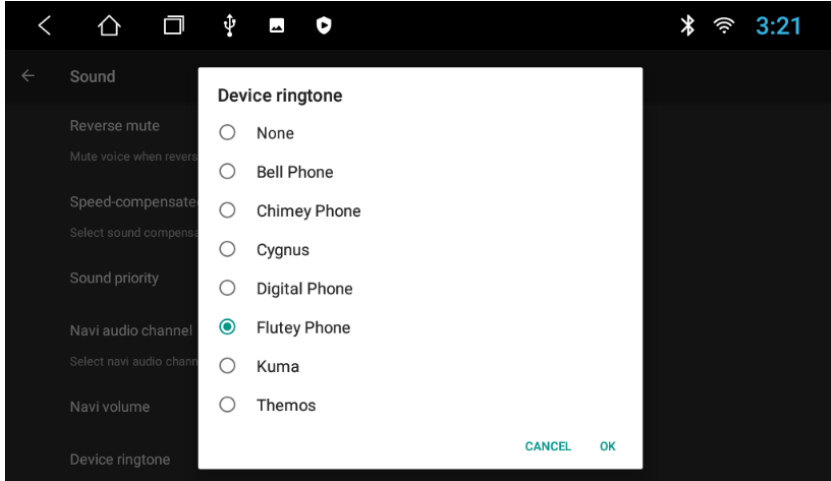

#### 3.4 Paramètres du système

Dans cette interface, vous pouvez paramétrer Languages & input (Langues et saisie), Date & time (Date et heure) et vérifier les informations de About Device (À propos de l'appareil).

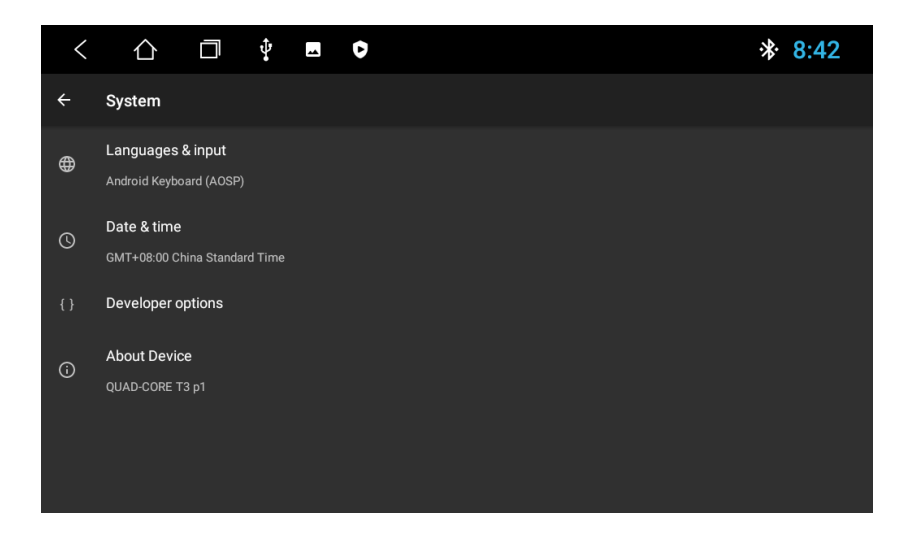

#### 3.4.1 Languages & input (Langues et saisie)

Pour ajouter une langue, appuyez sur Languages (Langues), puis sur Add a language (Ajouter une langue). Sélectionnez la langue souhaitée et déplacez la langue cible à la première ligne.

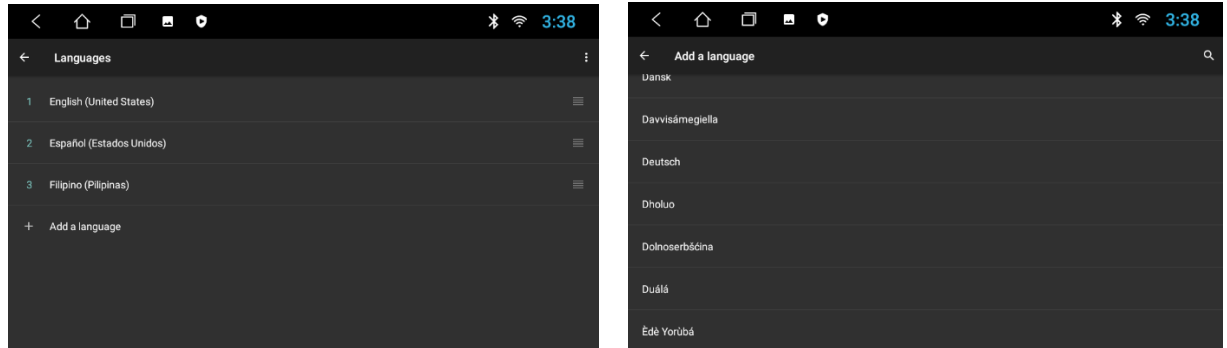

#### 3.4.2 Date & time (Date et heure)

Appuyez sur Date & time (Date et heure) pour accéder à la page permettant de définir la date et l'heure.

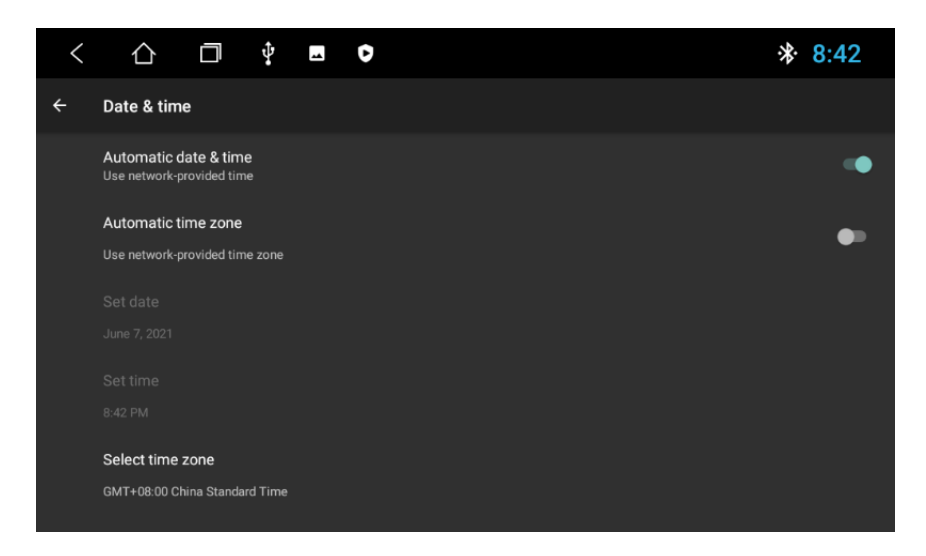

Pour définir la date, l'heure et le fuseau horaire correspondant au réseau, activez Automatic date & time (Date et heure automatiques) et Automatic time zone (Fuseau horaire automatique). Les informations concernant la date, l'heure et le fuseau horaire fournis par Internet lorsque vous vous êtes connecté au WiFi s'afficheront. Pour définir vous-même la date, l'heure et le fuseau horaire, désactivez Automatic date & time (Date et heure automatiques) et Automatic time zone (Fuseau horaire automatique), puis définissez la date, l'heure et le fuseau horaire souhaités. Le format souhaité s'affichera.

#### 3.4.3 About (À propos de)

Pour consulter les informations concernant l'appareil, appuyez sur About Device (À propos de l'appareil). Les paramètres Android version (Version Android), MCU version (Version MCU), System version (Version du système), IMEI, Memory (Mémoire) et Storage (Stockage) s'afficheront comme illustré ci-après :

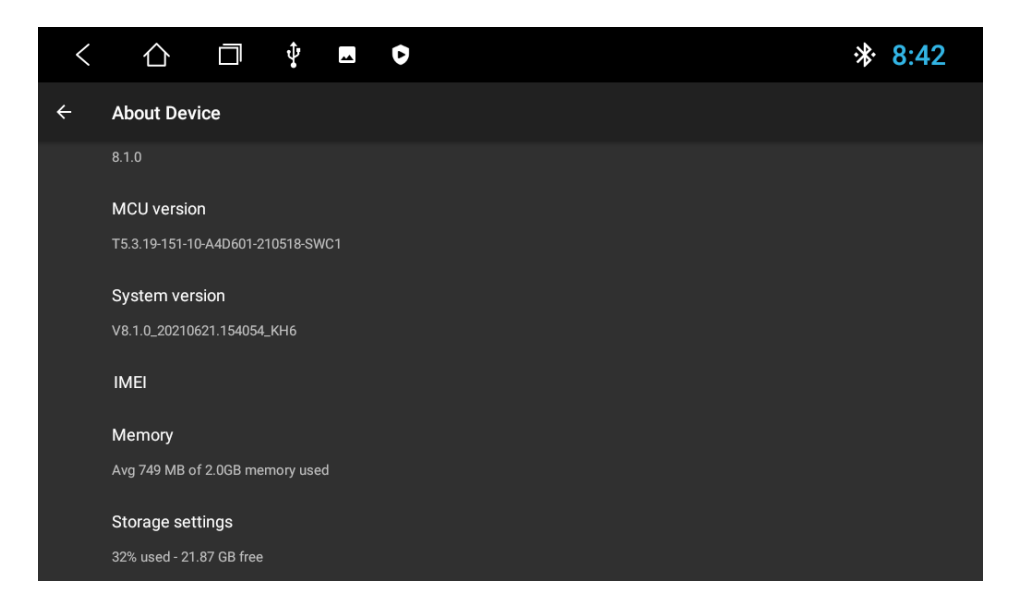

## **ICIMEDI**

### OPTION: **iGO NAVIGATION**

PROCEDURE INSTALLATION IGO NAVIGATION sur Radio idliviedual

- o Allumez votre radio
- Dans le menu Général Cliquez sur Paramètres  $\sim$ 
	- o Sélectionnez Système puis A propos de la Tablette o Sélectionnez IMEI
		- o Prenez une photo de l'écran avec le n° IMEI
		- Envoyez la photo accompagné du numéro de châssis du  $\circ$ véhicule à l'adresse email suivante

#### o igo@idmtech.fr

- o En retour vous allez recevoir un fichier par email.
- o Mettez la clé USB iGO Navigation dans le port USB de votre PC
- Sélectionnez le contenu de la clé  $\sim$
- Ouvrez le dossier iGO  $\sim$ 
	- o Ouvrez le dossier License
		- o Copiez le fichier reçu (xxxx.lyc) dans le dossier License
- Branchez la clé USB iGO Navigation au câble USB2/GPS de votre  $\circ$ radio
- Dans le menu Général  $\circ$ 
	- o Sélectionnez Gestionnaire de fichier
	- Sélectionnez USB1 dans la partie gauche  $\sim$
	- Sélectionnez le dossier iGO  $\sim$
	- Cliquez sur iGO APK pour installer le logiciel  $\sim$

#### Une fois l'installation terminée

- o Dans le menu Général
	- o Cliquez sur Paramètres
	- Sélectionnez Paramètres voiture  $\circ$
	- Sélectionnez Logiciel de Navigation  $\sim$
	- o Sélectionnez iGO Navigation
	- Retournez au Menu principal  $\circ$

#### MISES A JOUR GRATUITES CARTES sur Radio idMEDIA

Connectez vous au site www.naviextras.com Selectionnez Obtenir des mises à jour gratuites Connectez vous/Créez un compte Selectionnez la marque idMEDIA Sélectionnez le produit idMEDIA8"

FREE MAP UPDATES for Radio idMEDIA

Connect to www.naviextras.com Select Obtain Free Map updates Login/Create an account Select the Brand idMEDIA Select the Product idMEDIA8"

KOSTENLOSE KARTEN-UPDATES auf Radio idMEDIA

Stellen Sie eine Verbindung www.naviextras.com Wählen Sie Kostenlose Updates abrufen Anmelden / Konto erstellen Wählen Sie die Marke idMEDIA Wählen Sie die Produkt-IDMEDIA8 aus

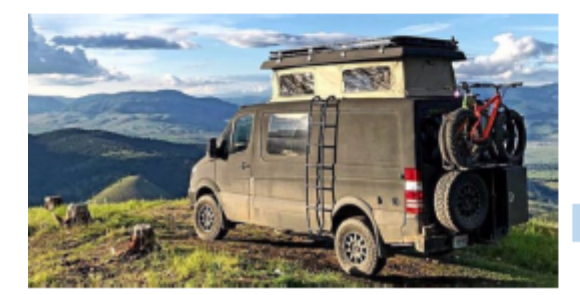

MODELE DE RADIO: **MODEL OF RADIO:** MODELL:

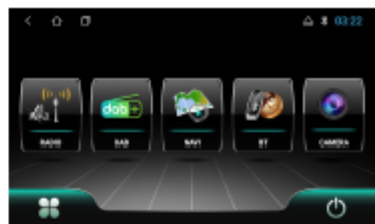

INSTALLATION PROCEDURE IGO NAVIGATION on Radio idlNEDIA

Turn on your radio

 $\sim$ 

- In the General menu Click Settings
	- o Select System then About Device
		- $\sim$ Select IMEL
		- Take a picture of the screen with the IMEI number  $\sim$
		- Send the photo with the chassis number of your vehicule to  $\sim$ the following email address
			- o igo@idmtech.fr
- In return you will receive a file by email.  $\bullet$
- Put the iGO Navigation USB stick in the USB port of your PC ö.
- Select the content of the key ö
- Open the iGO folder  $\circ$ 
	- o Open the License folder
	- o Copy the received file (xxxx.lyc) into the License folder
- Connect the iGO Navigation USB stick to the USB2/GPS cable of your radio
- In the General menu  $\mathbf{r}$ 
	- Select File manager  $\bullet$ 
		- Select USB 1 in the left side  $\sim$
		- Select iGO Folder  $\sim$
		- Click on iGO APK to install the software  $\alpha$

When the installation is complete

- In the General menu
	- o Click Settings
	- o Select Car Settings
	- Select Navigation Software  $\circ$
	- Select iGO Navigation  $\circ$
	- o Return to the Main Menu

INSTALLATIONSVERFAHREN IGO NAVIGATION auf Radio ictMEDIA

- Schalten Sie Ihr Radio ein
- Klicken Sie im Menü Allgemein auf Einstellungen o Wählen Sie System / Uber das Tablet
	-
	- o Wählen Sie IMEI
	- Machen Sie ein Bild des Bildschirms mit der IMEI-Nummer  $\bullet$
	- Senden Sie das Foto zusammen mit der Fahrgestellnummer des  $\alpha$ Fahrzeugs an die folgende E-Mail-Adresse
		- o igo@idmtech.fr
- Im Gegenzug erhalten Sie eine Datei per E-Mail.
- Stecken Sie den iGO Navigation USB-Stick in den USB-Anschluss Ihres PCs  $\sim$
- Wählen Sie den Inhalt des Schlüssels  $\sim$
- Öffnen Sie den iGO-Ordner  $\circ$ 
	- o Öffnen Sie den Lizenzordner
	- o Kopieren Sie die empfangene Datei (xxxx.lyc) in den Lizenzordner
- Verbinden Sie den iGO Navigation USB-Stick mit dem USB2/GPS-Kabel Ihres  $\overline{a}$ **Radios** 
	- Im Menü Allgemein

ö

- o Wählen Sie Dateimanager
- Wählen Sie im linken Teil USB 1  $\bullet$
- Wählen Sie den iGO-Ordner  $\bullet$
- o Klicken Sie auf iGO APK, um die Software zu installieren

Wenn die Installation abgeschlossen ist

- o Im Menü Allgemein
	- o Klicken Sie auf Einstellungen
	- o Wählen Sie Autoeinstellungen
	- o Wählen Sie Navigationssoftware
	- o Wählen Sie iGO Navigation
	- o Kehren Sie zum Hauptmenü zurück

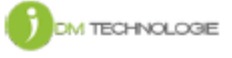

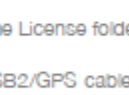

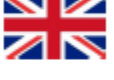

# ICNEDIA

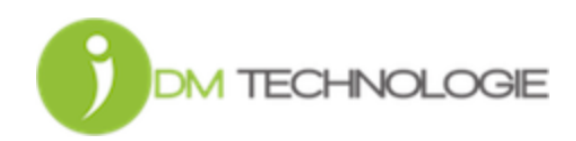